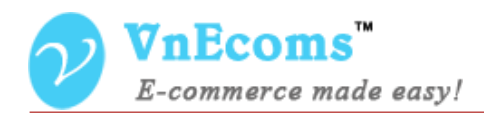

# **Banner Manager**

# **USER MANUAL VER. 1.0.0**

© 2014 www.vnecoms.com. All Rights Reserved..

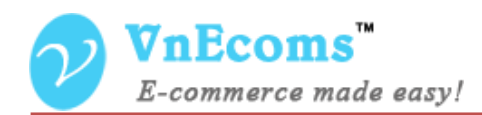

#### **Table of Contents**

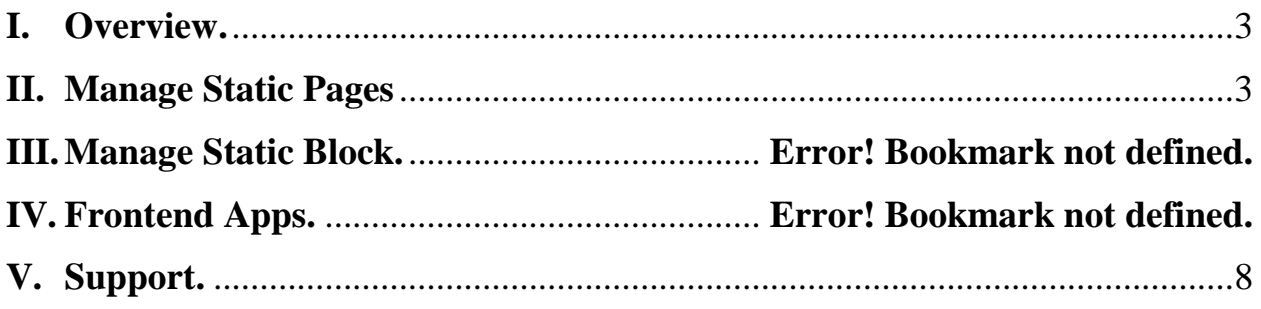

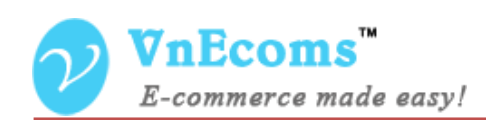

#### <span id="page-2-0"></span>**I. Overview.**

With Banner Manager plug-in of Magento marketplace extension vendor is allowed to manage images banner on their website. He will be able to add images and put them to any position of his page. The Banner Manager plug-in supports for add image slider too.

#### <span id="page-2-1"></span>**II. Manage Banners**

From Vendor Cpanel go to menu CMS-> Banner Manager -> Banners

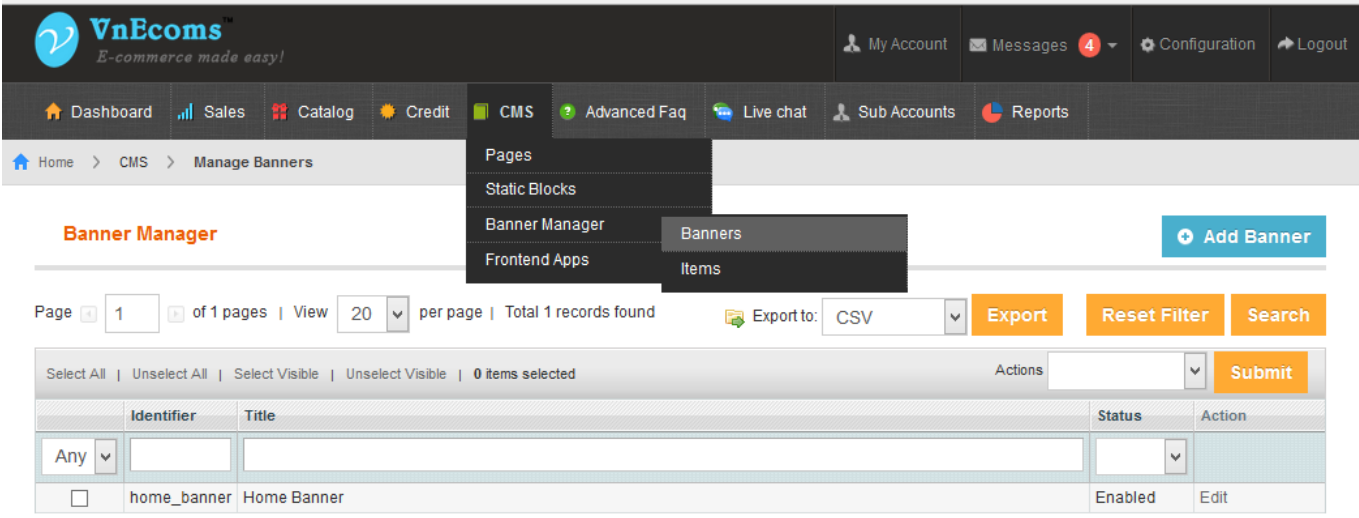

Click **Add Banner** to add new banner.

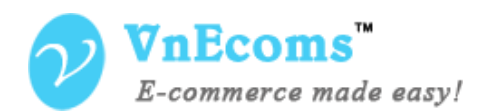

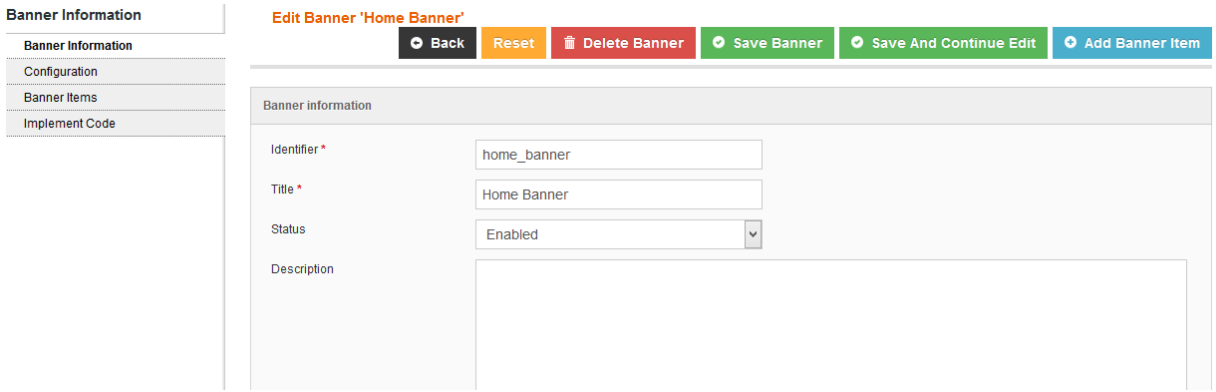

**Identifier**: This field is used to identify the banner.

**Title**: The title of banner.

**Status**: Enabled/Disabled

**Description**: Some text to describe about the banner.

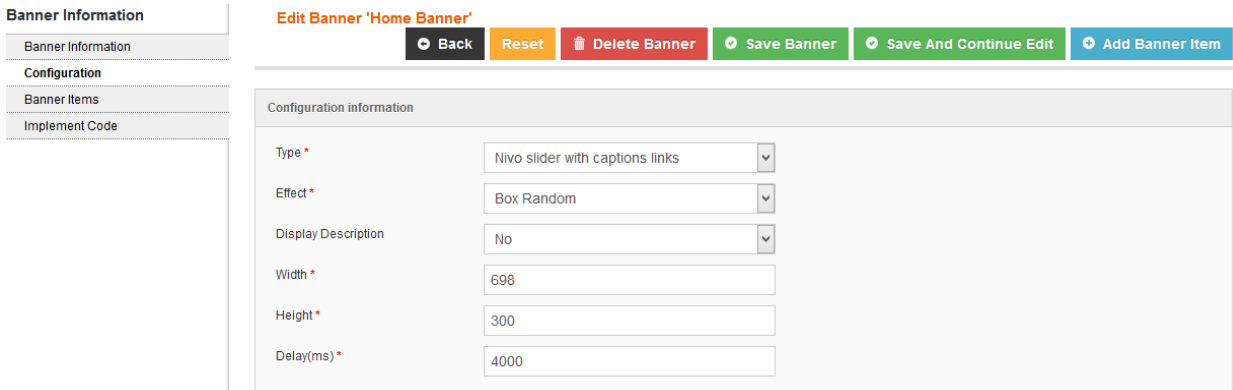

**Type**: Banner type, the extension supports many banner type.

**Effect**: Effect of banner.

**Display Description**: You can use this option to display description of banner on frontend.

**Width**:Width of the banner.

**Height**: Height of the banner

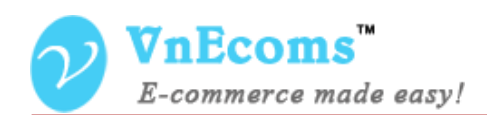

**Delay(ms)**: This option is used for banner slider that is the time for banner slides to next image.

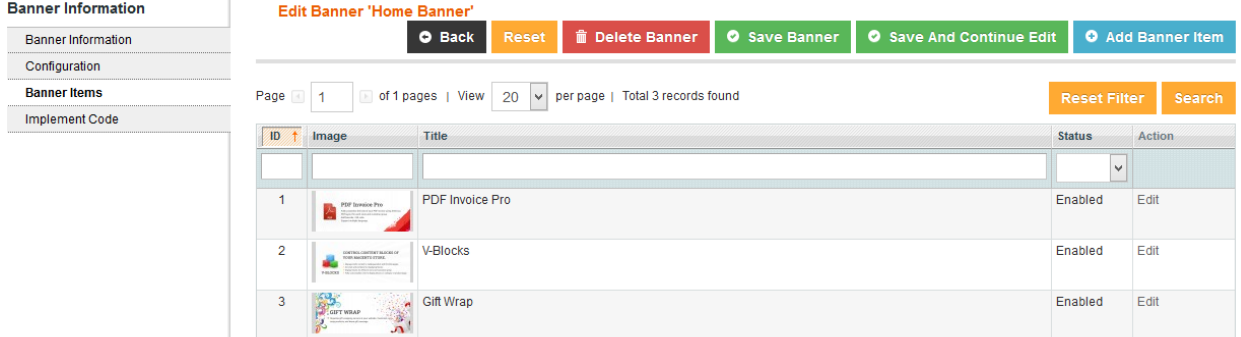

**Banner Items: this tab display all banner items of the banner.**

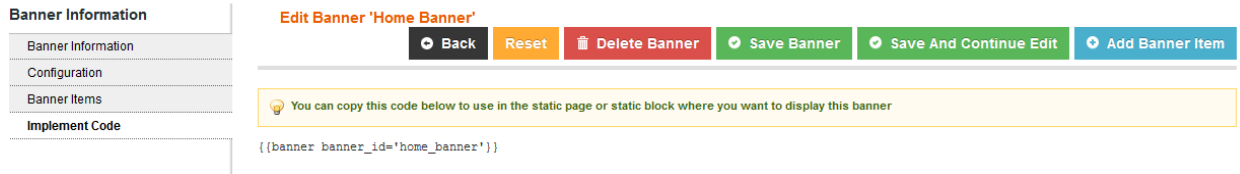

**Implement Code: Display the code to use on static page or staic block.**

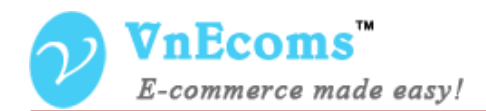

### **III. Manage Banner Items**

From vendor cpanel go to menu CMS -> Banner Manager -> Items

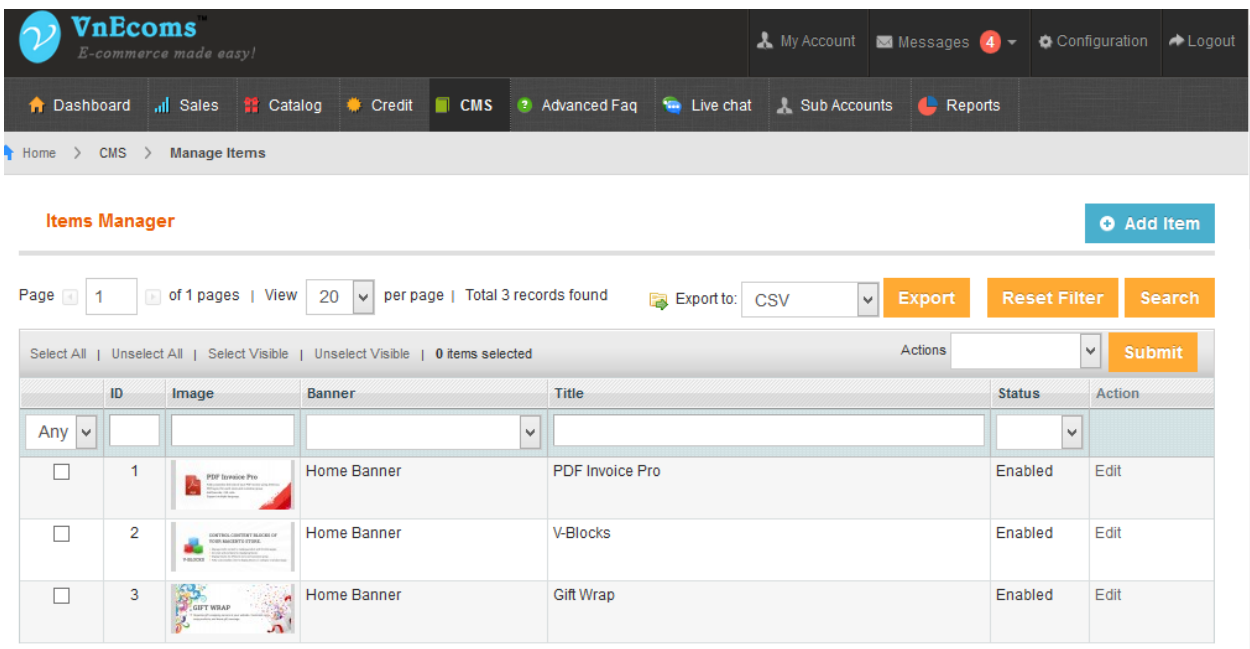

Click Add Item button to add new banner item.

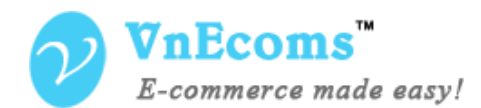

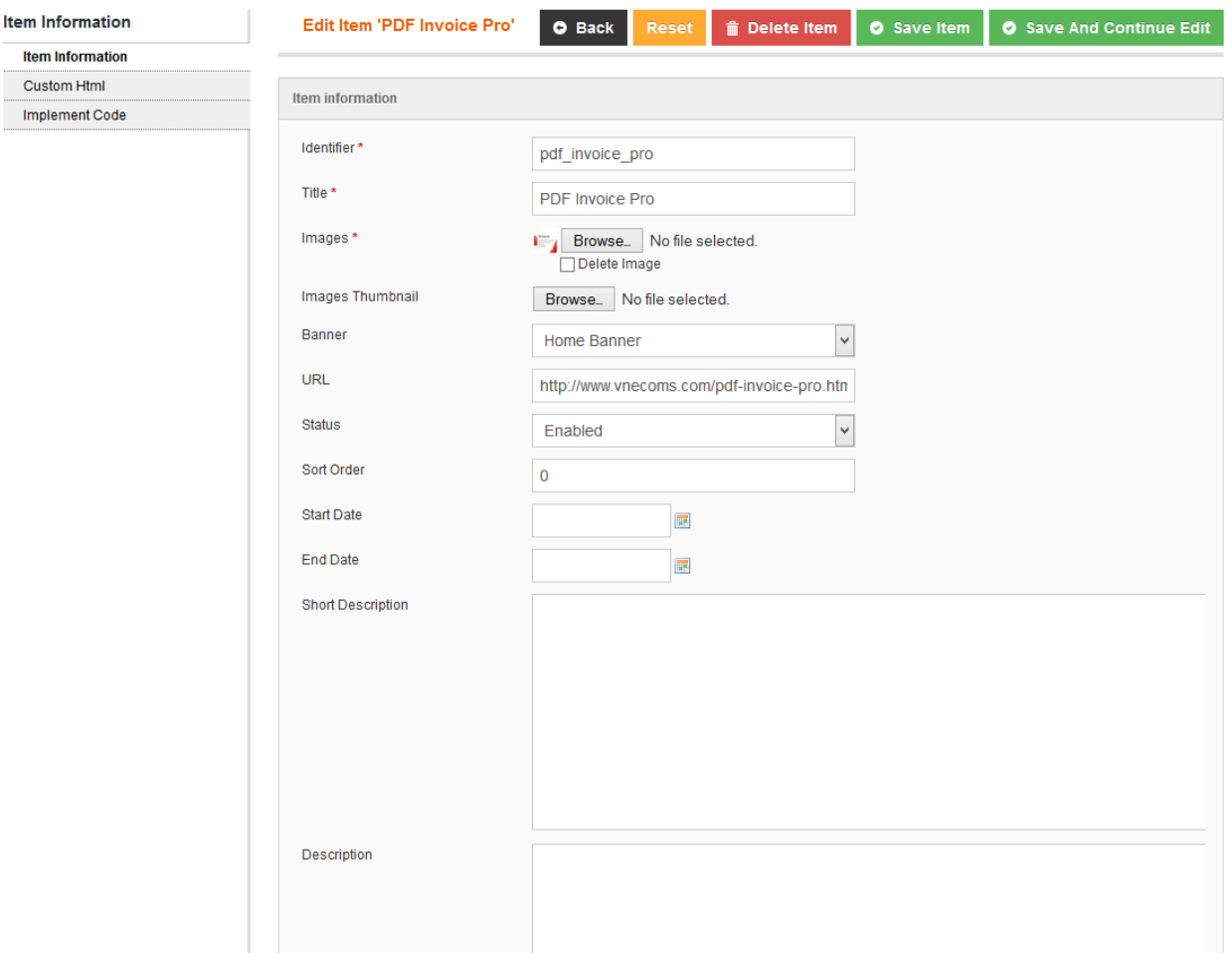

Each banner item will be an image. You may need to set the banner for banner item so the banner item will be displayed inside banner. You can set start date and end date for the banner item.

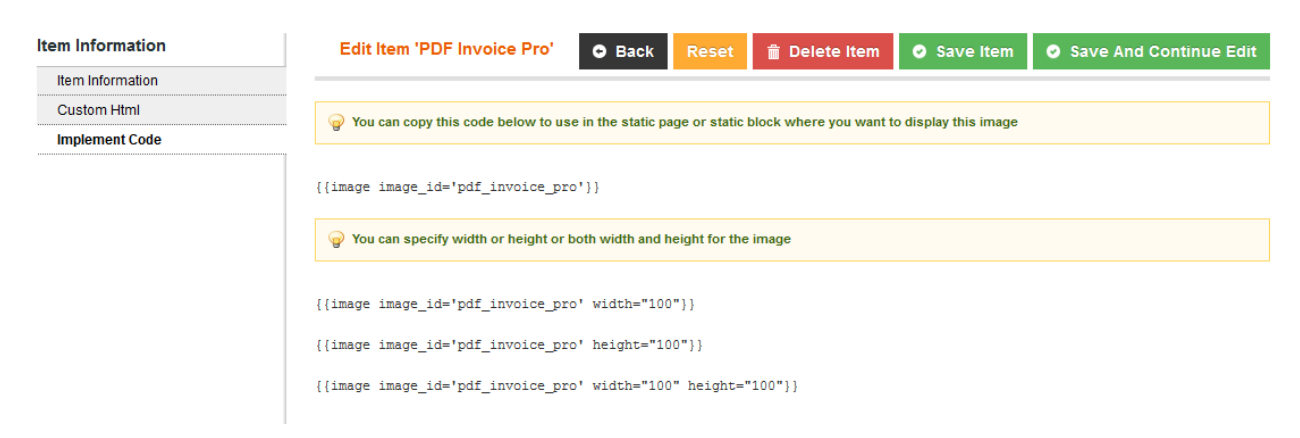

Implement code is used to add the banner item (image) to static page or static block.

© 2014 www.vnecoms.com. All Rights Reserved..

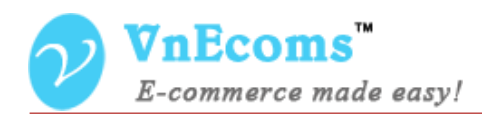

## <span id="page-7-0"></span>**IV. Support.**

If you need support or have questions directly related to Marketpace extension, please use our Online Message Form to contact our support team or send us an email at: [support@vnecoms.com.](mailto:support@vnecoms.com)

> Best Regards, **VnEcoms Team**